## Set Section height and content

## alignment in Flow

**Created On: May 7, 2021**

**Created with:**

1. Select the Title element on the page.

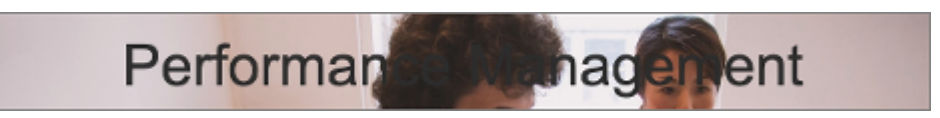

2. Select the Container Inspector icon.

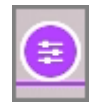

3. Select **Section**.

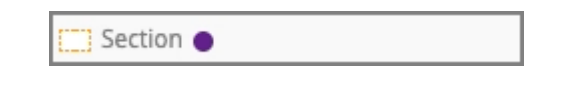

4. The section height is set to 100%, which means the section will adjust its display height to match the available height of the browser display.

Select the Height drop down list to view the other setting options.

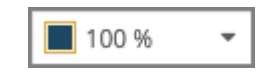

5. The Default setting means the Section height would be set by the height of the content added to it. The other settings are a percentage of the display height of the browser.

We'll keep the 100% setting height. Select the top of the drop down list again to close it.

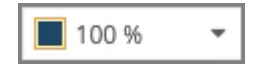

6. Select the Alignment drop down list.

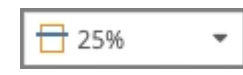

7. The Top and **Bottom** options place the content at those location vertically within the section.

The other settings are a percentage down from the top. The current setting is 25%, meaning the Title and Subtitle fields are aligned one quarter of the way down in the section. A 50% setting would center the content vertically within the section.

## Select **Bottom**.

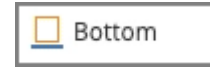

8. Select the Container Inspector icon to close its panel.

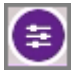

9. The content within the Section is aligned to the bottom of the Section.